# $\overline{\Theta}$ JLTIP

# UPDATE V3.53 Royal Evo - Pro - SX

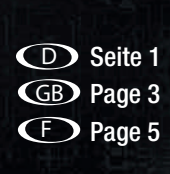

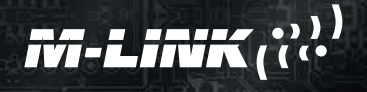

# 1. Information

D

Die Version V3.53 ist ausschließlich für die Royal Evo / Pro / SX 9 bzw. die Royal Evo / Pro / SX 16 erhältlich. Befindet sich Ihr 2.4 GHz M-LINK HF-Modul auf einem Softwarestand kleiner v0.44, ist es notwendig dieses ebenfalls zu aktualisieren. 35 / 40 / 72 MHz HF-Module werden mit dieser Version nicht mehr unterstützt.

### Neue Funktionen - Version V3.53:

- · Die Statusanzeigen und Telemetrieanzeigen können mittels der beiden Digi-Einsteller durchgeblättert werden.
- · Die Einheiten der Telemetrieanzeige wurden für zukünftige Sensoren erweitert.
- · Trimmkanäle können zur Verwendung mit Kreiselsystemen, wie z.B. dem MULTIPLEX WINGSTABI gesondert übertragen werden. Diese Funktion ist nur bei Flächenmodellen möglich.
- · Heli-Modus: Die falsche Übernahme der Flugphasenabhängigen Expo- und Dual-Rate Werte für das Heck bei aktivem Kreisel-Heading-Modus wurde behoben.

### Beispiel:

### Verwendung gesonderter Trimmkanäle mit dem WINGSTABI:

Bei herkömmlichen Kreiselsystemen darf im Flug (besonders im Heading Modus) nicht getrimmt werden, es muss nach jeder Änderung ein sogenannter "Trimmflug" durchgeführt werden.

Die Ausgabe von gesonderten Trimmkanälen ermöglicht es in Verbindung mit dem WINGSTABI auch während des Fluges Trimmen zu können.

Zum Aktivieren gehen Sie wie folgt vor:

- · Erstellen Sie ein Flächenmodell.
- · Ordnen Sie zusätzlich im "Servo-Menü" unter "Zuordnung" auf den freien Servokanälen die neuen Trimmkanäle TrmHöhe - TrmSeite - TrmQuer zu.
- · Konfigurieren Sie Ihr WINGSTABI mittels des MULTIPLEX Launchers auf die Verwendung der neuen Trimmkanäle, fügen Sie hierzu im "Empfänger-Menü" die neuen Trimmkanäle bei Trimmung Querruder, Höhenruder und Seitenruder zu.
- · Prüfen Sie alle Einstellungen vor dem Flug aufs Genauste.

Durch das Zuordnen der Trimmkanäle wird die Trimmung der Hauptsteuerfunktionen automatisch deaktiviert und gesondert auf den Trimmkanälen ausgeben.

Sollten Sie die gesonderte Trimmung wieder deaktivieren wollen, gehen Sie so vor:

- · Wechseln Sie ins "Servo-Menü" unter "Zuordnung" entfernen Sie die Servokanäle TrmHöhe - TrmSeite - TrmQuer
- · Wechseln Sie ins "Geber-Menü", stellen Sie bei Höhe, Seite und Quer unter "Step" die gewünschte Trimmschrittweite (Werkseinstellung 1.5%) ein.
- · Deaktivieren Sie im WINGSTABI die Verwendung gesonderter Trimmkanäle.

וכוד וו

 $\overline{\mathsf{D}}$ 

## 2. Update durchführen

Die Software der ROYAL EVO - PRO - SX kann mittels des MULTIPLEX USB Kabel (#85148) und der kostenlosen Software MULTIPLEX Launcher wie folgt aktualisiert werden.

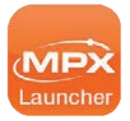

Der MULTIPLEX Launcher kann unter www.multiplex-rc.de im Downloadbereich - Software kostenlos heruntergeladen werden.

#### Durchführen eines Updates:

- · Sorgen Sie dafür, dass Ihr Sender vollständig geladen ist.
- · Installieren Sie den MULTIPLEX Launcher.
- · Stecken Sie das USB-Kabel am PC ein.
- · Stecken Sie den DIN Stecker in die Lehrer- /Schüler-Buchse des ausgeschalteten Senders.
- · Schalten Sie Ihren Sender ein. (Der Sender befndet sich im Update-Modus, das Display bleibt aus, die rote LED leuchtet.)
- · Starten Sie den MULTIPLEX Launcher.
- · Sollte der Sender nach über einer Minute nicht "automatisch" erkannt werden, so kann es notwedig sein unter Anschluss einen "Comport" auszuwählen.

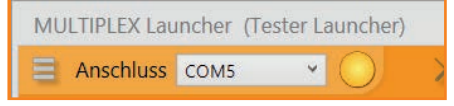

· Sobald der Sender erkannt wurde öffnet sich ein weiteres Fenster.

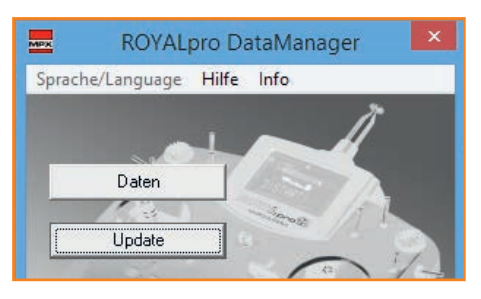

- · Drücken Sie auf "Update".
- · Wählen Sie im folgenden Fenster die für Sie passende Sprache aus.

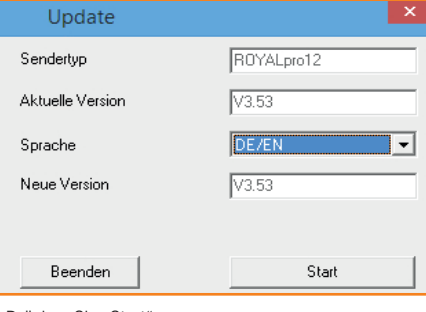

- · Drücken Sie "Start".
- · Entfernen Sie nach erfolgreichem Update das DIN Kabel. Schalten Sie den Sender aus.
- · Sie können den Sender nun starten.
- · Prüfen Sie unbedingt nach dem Update sorgfältig sämtliche Ihrer Modell- und Sendereinstellungen.

# 1. Information

#### Please note:

GB

Version V3.53 is only available for the Royal Evo / Pro / SX 9 and Royal Evo / Pro / SX 16. Please take care that your 2.4 GHz M-LINK RF-module uses the software v0.44 or higher. The support for 35 / 40 / 72 MHz- RF modules has been discontinued at V3.53.

#### New functions in Version V3.53:

- · It is now possible to leaf through the Status and Telemetry displays using the two digi-adjusters.
	- · The telemetry displays have been expanded to cater for future sensors.
	- · Trim channels can be transmitted separately for use with gyro systems such as the MULTIPLEX WINGSTABI. This function is only available for fixed-wing model aircraft.
	- · Heli mode: previously the flight phase specific Expo and Dual Rate values for the tail rotor were applied incorrectly when the gyro was set up with Heading mode active; this has now been corrected.

#### Example:

#### Use of separate trim channels with the WINGSTABI:

Conventional gyro systems do not permit trim adjustments - especially in Heading mode. Every time an adjustment is made, the pilot is obliged to carry out what is known as a "trimming flight". However, the use of separate trim channels in conjunction with the WINGSTABI makes it possible to adjust the trims even while the model is flying. This is the procedure for activating the function:

- · Set up a fixed-wing model aircraft.
- · Select the Assign point in the Servo menu, and assign the new trim channels TrmEle TrimRud TrmAil to the vacant servo channels.
- · Use MULTIPLEX Launcher to configure your WINGSTABI to exploit the new trim channels. This is accomplished by entering the Receiver menu and adding the new trim channels - Aileron, Elevator and Rudder.
- · Please take great care to check all the settings before flying your model.

The action of assigning the trim channels disables the primary stick function trims; the values are now present separately on the trim channels.

Should you wish to disable the separate trim function, use this procedure:

- · Select the Assign point in the Servo menu, and remove the servo channels TrmElev. TrimRudd. and TrmAile.
- · Move to the Control menu and set your preferred trim increment for Elevator, Rudder and Aileron under "Step" (default setting 1.5%).
- · Disable the use of separate trim channels at the WINGSTABI.

GB

# 2. Installing the update

The software of the ROYAL EVO - PRO - SX can be updated using the MULTIPLEX USB lead (# 85148) and the free MULTIPLEX Launcher software. This is the procedure.

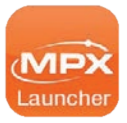

MULTIPLEX Launcher can be downloaded at no charge from the Download area of our website: www.multiplex-rc.de

### Installing updates:

- · Ensure that your transmitter battery is fully charged.
- · Install the MULTIPLEX Launcher program.
- · Connect the USB lead to your PC.
- · Switch the transmitter off. Locate the DIN plug attached to the USB lead, and insert it in the Trainer socket of your transmitter.
- · Switch the transmitter on. (The transmitter is now in Update mode; the screen displays nothing, and the red LED lights up.)
- · Start MULTIPLEX Launcher.
- · If the transmitter is not detected "automatically" within a minute, you may have to select a connection under "COM-Port".

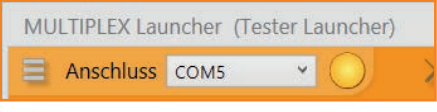

· A new window opens when the transmitter is detected.

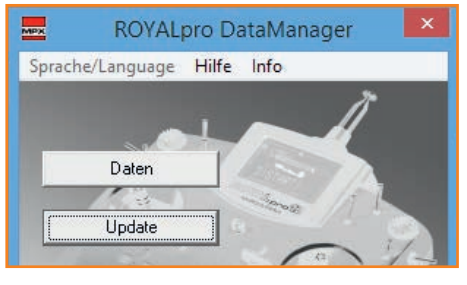

- · Click on "Update".
- · A further window opens in which you should select your preferred language.

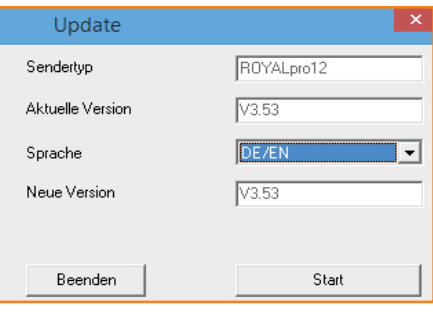

- · Click on "Start".
- · Wait for the update to be installed, then unplug the DIN lead. Switch the transmitter off.
- · You can now switch the transmitter on and use it.
- · After the update procedure it is essential to check all your model settings and transmitter settings.

# 1. Information

Veuillez noter: Version V3.53 n'est disponible pour la Royal Evo / Pro / SX 9 et Royal Evo / Pro / SX 16. Veillez à ce que le logiciel de votre module 2,4 GHz M-Link soit à la version V0.44 ou ultérieure. Avec la version V3.53 il n´est plus possible d´utiliser le 35 / 40 / 72 MHz.

#### Nouvelles fonctions de la version V3.53:

- · Vous pouvez passer les différentes pages concernant l'indicateur d'état et les valeurs de télémétries à l'aide des deux rotacteurs digitaux.
- · Les unités des valeurs télémétriques ont été étendues pour l'utilisation future de capteurs.
- · Les canaux des trimms peuvent êtres transférées individuellement pour l'utilisation du système de gyroscope comme par exemple le MULTIPLEX WINGSTABI. Cette fonction est uniquement utilisable pour les modèles alaires.
- · Mode Hélicoptère: lors de l'activation du mode Heading, la mauvaise prise en compte des valeurs des fonctions Expo et Dual rate pour l'anti couple, en fonction de la phase de vol activée, a été rectifié.

#### Exemple:

#### Utilisation des canaux de trimms avec le système WINGSTABI:

Pour des systèmes de gyroscopes standards il est déconseillé de trimmer lors du vol du fait qu'il est nécessaire d'effectuer un "vol de vérification après trimm" après chaque modification. La transmission directe des nouvelles valeurs individuelles de trimm est possible lorsque vous utilisez le WINGSTABI, même pendant le vol. Pour l'activer, procédez comme suit:

- · Créez un modèle alaire.
- · Dans le menu Servo, sous l'onglet Affectation, définissez trois nouveaux canaux de servos correspondant aux canaux de trimms TrmProf. (Profondeur) - TrmDir. (Direction) - TrmAil. (Aileron).
- · Configurez votre WINGSTABI à l'aide du MULTIPLEX Launchers pour l'utilisation de ces trois nouveaux canaux de trimm. Pour cela ajoutez ces trois canaux dans le menu de votre récepteur pour les réglages de trimm de la profondeur, direction et ailerons.
- · Vérifiez soigneusement et dans les moindres détails vos réglages avant de voler.

Par l'affectation des canaux de trimm, la fonction de trimm de la commande principale est désactivée et transférée respectivement sur les canaux de trimm.

Si vous souhaitez à nouveau désactiver la fonction de trimm individuelle procédez comme suit:

- · Allez dans le menu Affectation, puis dans le sous-menu Servo et éliminez les trois canaux de servos correspon dant aux canaux de trimms TrmProf. - TrmDir. - TrmAil.
- · Allez dans le menu Commandes et renseignez la valeur "Step" pour les fonctions profondeur, direction et aileron, (réglage 1.5% en sortie d'usine).
- · Désactivez la fonction canaux de trimm individuel dans votre WINGSTABI.

# $\blacksquare$

# 2.Effectuer la mise à jour

La mise à jour du logiciel d'exploitation de votre ROYAL EVO - PRO - SX se fait à l'aide du câble d'interface USB MULTIPLEX (#85148) et du logiciel gratuit MULTIPLEX Launcher.

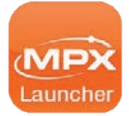

Le logiciel MULTIPLEX Launcher peut être téléchargé gratuitement sur la page internet www.multiplex-rc.de sous l'onglet Download – Software.

#### Pour effectuer la mise à jour procédez comme suit:

- · Assurez-vous que l'accu de votre émetteur soit complètement chargé.
- · Installez le logiciel MULTIPLEX Launcher.
- · Branchez le câble USB sur un des ports disponible de votre PC.
- · Branchez la prise DIN sur la prise écolage de votre émetteur (celui-ci est éteint).
- · Mettez en marche votre émetteur. (Votre émetteur se trouve en mode Update, l'afficheur reste éteint, la LED rouge est allumée.)
- · Démarrez le logiciel MULTIPLEX Launcher.
- · Si votre émetteur n'a pas été reconnu "automatiquement" après une minute, il est néces saire de sélectionner manuellement votre de port de communication ..Comport".

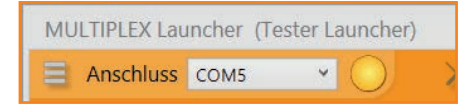

· Dès que l'émetteur aura été reconnu une autre fenêtre s'ouvrira.

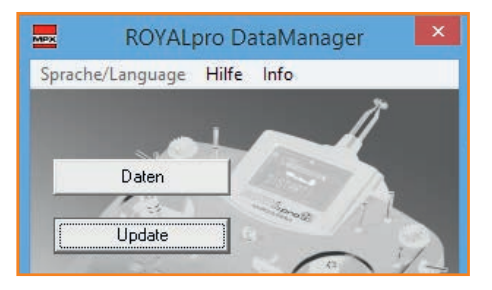

- · Appuyez sur "Update".
- · Dans la fenêtre suivante renseignez la langue de travail adaptée.

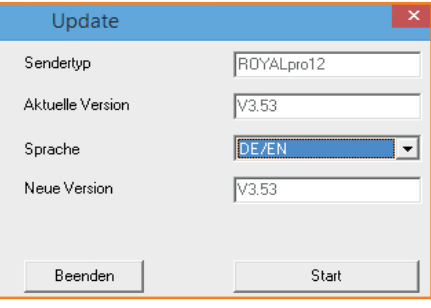

- · Appuvez sur "Start".
- · Après que la mise à jour se soit déroulée avec succès débranchez le câble de la prise DIN.
- · Maintenant vous pouvez mettre en marche votre émetteur. Éteindre l'émetteur.
- · Après la mise à jour, vérifiez toujours soigneusement les réglages de votre émetteur et de vos modèles.